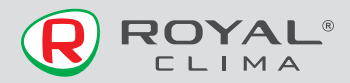

# **USB модуль** беспроводной передачи данных

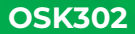

**VOMBOUMBLO HOCOT OTROTOTROLILIOCTIA** за какие-либо проблемы связанные C ИНТАРНАТ-ПРОВАЙЛАРОМ **M** DOVTADOM WI-FI

### РУКОВОДСТВО ПО ЭКСПЛУАТАЦИИ

FAT

Перед началом работы внимательно прочитайте и сохраните данное руководство

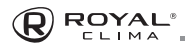

### **СОДЕРЖАНИЕ**

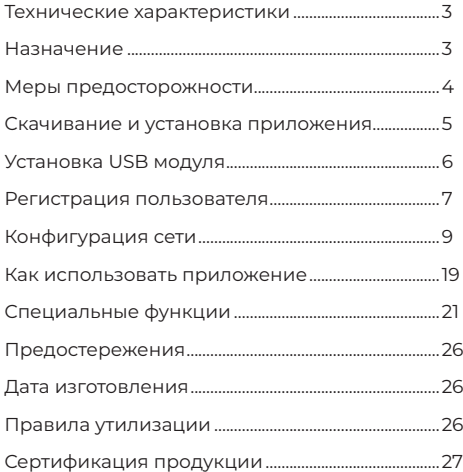

### **ТЕХНИЧЕСКИЕ ХАРАКТЕРИСТИКИ**

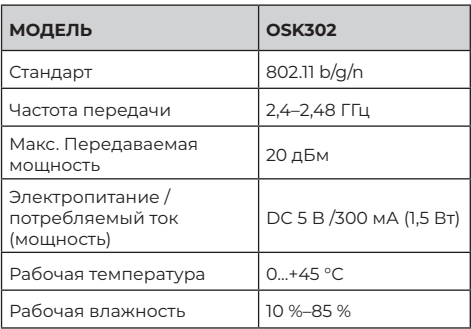

### **НАЗНАЧЕНИЕ**

Устройство предназначено для удаленного управления приборами через сеть Wi-Fi с выходом в интернет. Рекомендовано к использованию в сплит-системах, оборудованных подходящим разъемом для подключения управляющих модулей Wi-Fi.

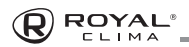

### МЕРЫ ПРЕДОСТОРОЖНОСТИ

#### Применимые системы:

iOS (Версия 9.0 и выше), Android (Версия 4.4 и выше)

Примечание: Перед установкой приложения убедитесь, что операционная система вашего мобильного устройства обновлена до последней версии. Не все системы iOS и Android совместимы с приложением Компания не несет ответственность за какие-либо пробле-МЫ ВЫЗВАННЫЕ НЕСОВМЕСТИМОСТЬЮ

#### Безопасная беспроводная сеть

Wi-Fi адаптер поддерживает только шифрование WPA-PSK/WPA2-PSK

Внимание: для обеспечения быстрого и качественного сканирования OR-кола при установке приложения, камера вашего мобильного устройства должна поддерживать разрешение не менее 5 мегапикселей

Если запрос долго обрабатывается, необходимо произвести повторную настройку сети

Примечание: компания не несет ответственность за проблемы, связанные к качеством интернет соединения. WI-FI роутером и другими периферийными устройствами. Лля получения лополнительной помощи обратитесь к поставшику.

В ходе постоянного улучшения качества работы приложение может обновляться без предварительного увеломления. Внешний вил и конфигурация приложения МОГУТ ОТЛИЧАТЬСЯ ОТ DVКОВОЛСТВА.

### CKVUNBVUNE N ACLYPUOBRY **ПРИЛОЖЕНИЯ**

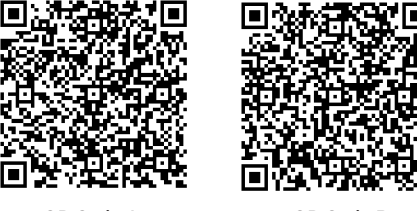

OR Code A

OR Code B

Внимание: Данные ОR-Коды применяются только лля установки приложения.

Пользователи Android: отсканируйте OR-кол A или перейлите на Google play, найлите приложение «NetHome Plus» и загрузите его.

Пользователи iOS: отсканируйте QR-код В или перейлите в APP Store, найлите приложение «NetHome Plus» и загрузите его

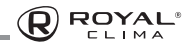

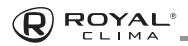

#### **INSTALL THE SMART KIT 4** network configuration again. **УСТАНОВКА USB МОДУЛЯ**  $\tau_{\rm eff}$

Снимите защитный колпачок USB модуля и тратите от туб

1. В комплекте поставки  $\Box$ display between board and App may not be the same same of  $\Box$ **NOTE:**Company will not be liable for any issues and **ключения** кондици Wi-Fi модуля находится кабель адаптер. Для подключения Wi-Fi модуля к ключения vvi-гі модуля к<br>кондиционеру, соедини-

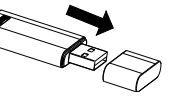

**DOWNLOAD AND INSTALL APP** те один конец кабеля адаптера с разъемом CN3 и при кой восс (Wi-Fi) на дисплейном блоке кондиционера, а второй конец с USB модулем Wi-Fi. Установите и процервисы. получившуюся конструкцию в лоток дисплейно- получившуюся конструкцию в лоток дисплейноto be scanned by the mobile phone. Alternatively, the mobile phone. Alternatively,  $\mathcal{O}_\mathbf{X}$ го блока.

> ный телефон. Кроме того пользователь может 2. Прикрепите QR-код из комплектации USB моду-**Smart Share Share Share Share Share Share** ля к боковой панели внутреннего блока кондиционера, для удобства скачивания на мобильсфотографировать QR-код и сохранить его на телефон. user can take picture of the QR Code and save intervention of the QR Code and save intervention of the QR Code<br>Save intervention of the QR Code and save intervention of the QR Code and SR Code and SR Code and SR Code and

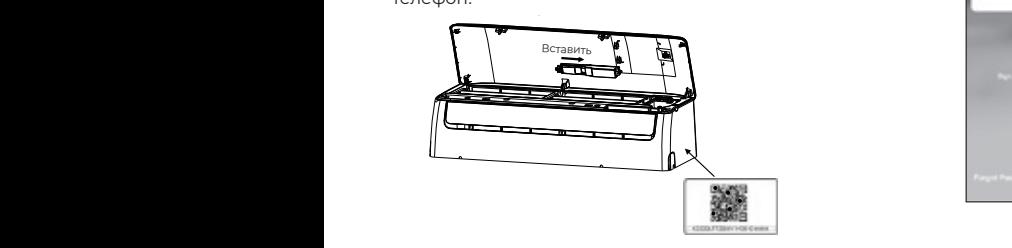

### **РЕГИСТРАЦИЯ ПОЛЬЗОВАТЕЛЯ**

- Убедитесь, что ваше мобильное устройство подключено к Wi-Fi.
- Для регистрации лучше использовать ваш адрес электронной почты.
- После регистрации, активируйте аккаунт по ссылке в присланном письме.
- Если вы забудете пароль, воспользуйтесь кнопкой восстановления пароля.
- Вы можете зайти в аккаунт, используя внешние сервисы.

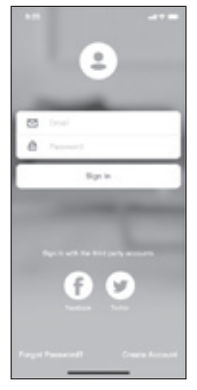

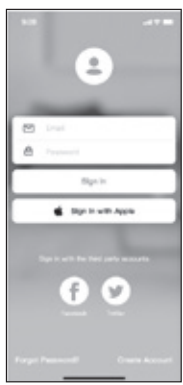

**Android iOS**

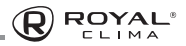

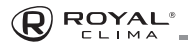

## ДЛЯ РЕГИСТРАЦИИ НОВОГО ПОЛЬЗОВАТЕЛЯ:

- 1. Нажмите Create Account (созлать пользователя)
- 2. Ввелите алрес электронной почты и пароль затем нажмите «Register» (Регистрация).

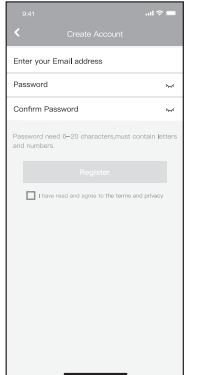

### **КОНФИГУРАЦИЯ СЕТИ**

Внимание: Убедитесь, что устройство Android или iOS полключается именно к той беспроволной сети. которую вы хотите настроить. Убедитесь в корректной работе функции беспроводной связи устройства Android или iOS и в возможности послелующего автоматического полключения к вашей первоначальной сети Wi-Fi

Примечание: Пользователь лолжен успеть произвести все шаги по настройке в течение 8 минут после включения питания кондиционера, иначе может потребоваться повторное переподключение.

#### Использование устройства iOS и Android для настройки сети

- 1. Убедитесь, что ваше мобильное устройство уже было полключен к сети Wi-Fi, которую вы хотите использовать. Кроме того, вам нужно отключить автополключение к лругим сетям Wi-Fi, так как это повлияет на процесс настройки.
- 2. Отключите питание конлиционера.
- 3. Подключите питание кондиционера и 7 раз в течение 10 секунд нажмите кнопку «LED» (отключение подсветки дисплея) или кнопку «DO NOT DISTURB».
- 4. Конлиционер отобразит символы «Ар», это булет означать, что кондиционер вступил в режим сопря-**DNHOW**

Примечание: Есть два способа завершить настройку сети: с помощью Bluetooth или ручная настройка с выбором типа устройства.

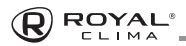

### **Настройка сети с помощью Bluetooth**

**Примечание:** Убедитесь, что режим Bluetooth на вашем мобильном устройстве включен.

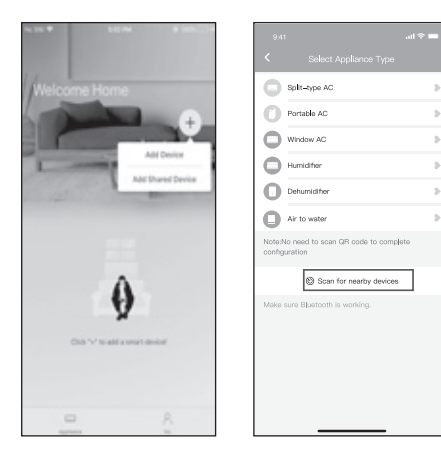

- 1. Нажмите «Add Device» (добавить устройство)
- 2. Нажмите «Scan for nearby Devices» (искать устройства поблизости)
- $\bigcirc$ **Report Analysis Report COUNTY AND AGEN** Sales Page Av Writes Ac Window Ac **MA**
- 3. Подождите, пока устройство будет найдено, затем нажмите, чтобы добавить его.
- 4. Выберите домашнюю сеть Wi-Fi и введите пароль.

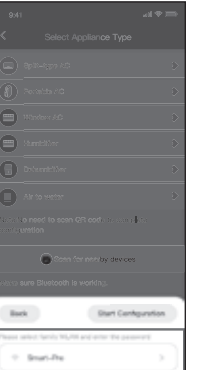

**A** 

é

e

 $\overline{a}$ 

 $\Box$ 

Gx

**Back** 

and the said that

**ROYAL** 

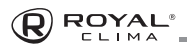

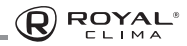

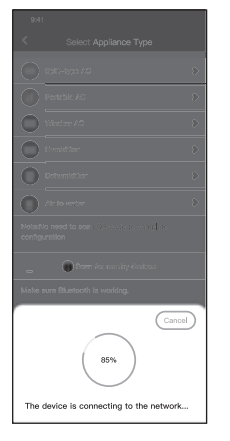

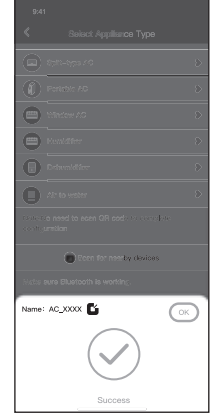

- 5. Дождитесь соединения с сетью.
- 6. Настройка выполнена успешно, теперь вы можете изменить имя устройства.

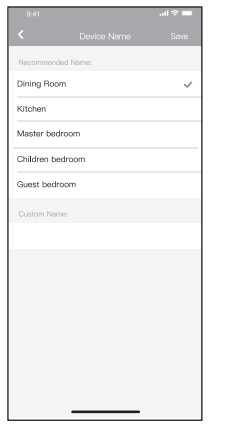

7. Вы можете выбрать одно из предложенных имен или создать новое.

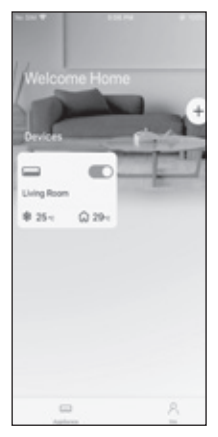

8. Настройка с помощью Bluetooth завершена успешно, теперь вы можете увидеть устройство в списке подключений.

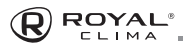

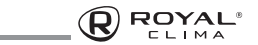

### **Ручная настройка сети с выбором типа устройства**

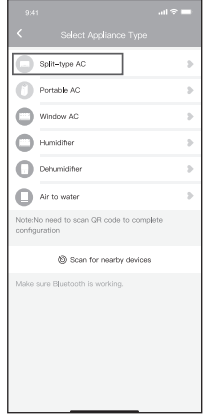

ASHIM **STATISTICS** (6) Power on the device, wait 5 seconds. Press the LED or Do Not Disturb button  $\odot$ then click<sup>"Next"</sup> on the remote 7 times until the device shows"AP" on the displays.  $1/4$  $2_{\Lambda}$ 

1. Если настройка с помощью Bluetooth не может быть осуществлена, проведите ручную настройку, выбрав тип устройства.

2. Следуйте пошаговой инструкции, для подключения режима «Ap».

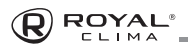

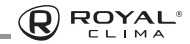

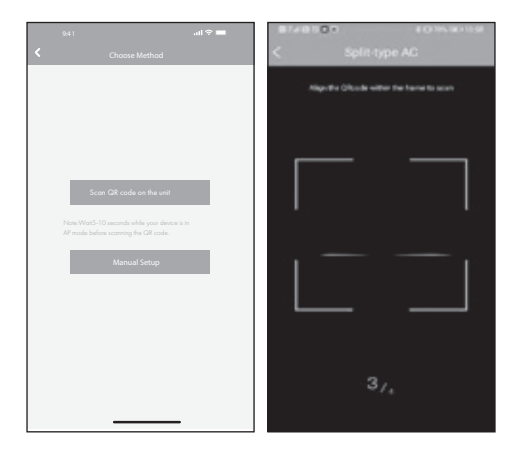

- 3. Выберите необходимый вам способ настройки
- 4. Выберите метод сканирования QR-кода

**Примечание:** Шаг 3 и 4 будут актуальны только для устройств Android.

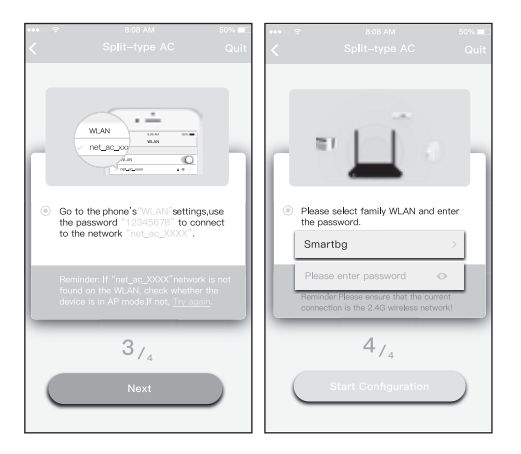

- 5. Выберите "Manual Setup" (Android) или подключитесь к беспроводной сети (iOS)
- 6. Введите свой пароль.

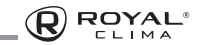

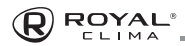

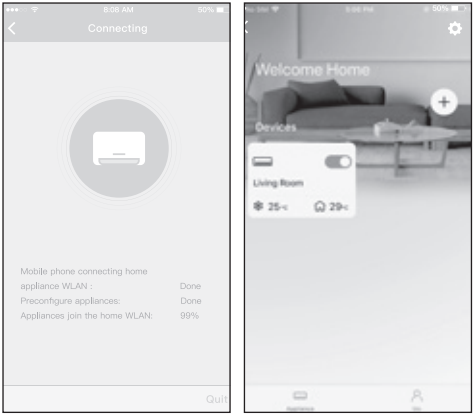

7. Настройка выполнена успешно. Теперь вы можете вилеть устройство в списке полключенных.

Примечание: По завершении процесса на лисплее отобразиться сообщение об успешной настройке. Из-за проблем с соелинением Wi-Fi статус устройства может по-прежнему отображаться как «offline». При возникновении подобной ситуации необходимо обновить список устройств в приложении и убелиться, что статус устройства «online». Вторым способом устранения проблемы является отключение питания конлиционера с послелующим его полключением. Статус устройства при этом обновится через несколько минут.

### КАК ИСПОЛЬЗОВАТЬ ПРИЛОЖЕНИЕ

Пожалуйста, убедитесь в том, что оба устройства (мобильное устройство и кондиционер) подключены к интернету перед началом работы с приложением. Для управления работой конлиционера при помощи мобильного устройства следуйте пошаговой инструкции:

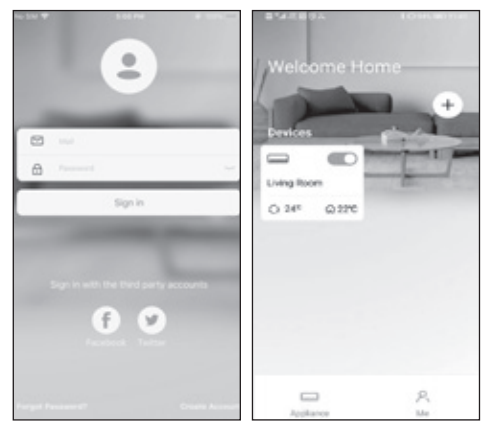

1. Нажмите «Sign in» (войти).

2. Выберите устройство.

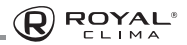

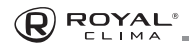

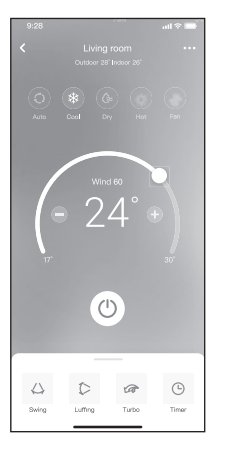

3. При помощи приложения пользователь может включать/выключать кондиционер, выбирать режим работы, скорость, температуру и т.д.

**Примечание:** Не все режимы и функции будут доступны к управлению через приложение. Возможность управления конкретными функциями через приложение будет зависеть от модели кондиционера.

### **СПЕЦИАЛЬНЫЕ ФУНКЦИИ**

#### **График**

Пользователю доступна еженедельная настройка времени автоматического включения/выключения устройства, так же настройка режима работы.

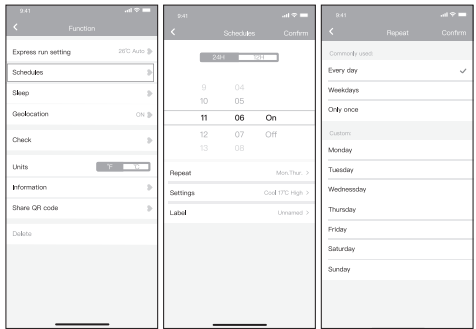

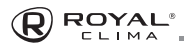

### **Режим Sleep**

Пользователь может настроить комфортный для сна температурный режим.

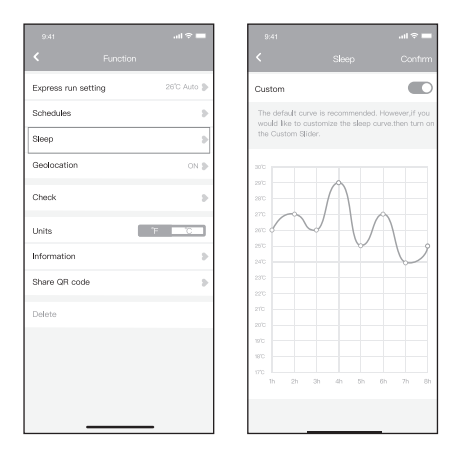

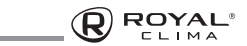

#### **Проверка**

С помощью данной функции пользователь может провести проверку работы своего кондиционера, выявить показатели его работы, отклонения от нормальной работы и получить всю детальную информацию о работе устройства.

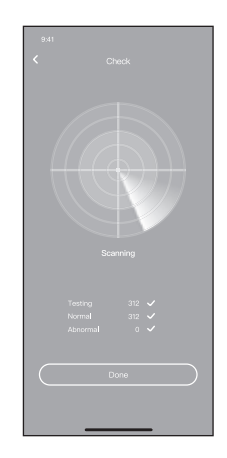

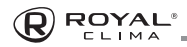

#### **Совместное управление.**

Управление работой устройства может производиться с нескольких аккаунтов одновременно при помощи данной функции. Для этого необходимо произвести следующие шаги:

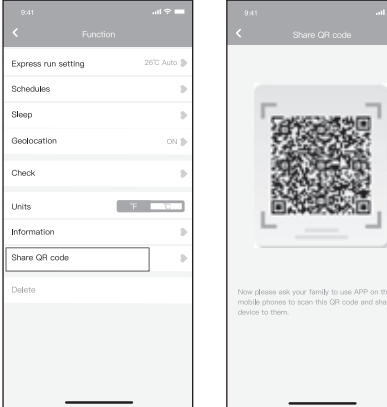

- 1. Нажмите «Shared QR code (поделиться QR Кодом)
- 2. Появившийся QR код необходимо будет отсканировать на втором устройстве

en stole

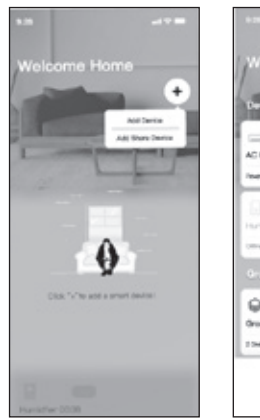

3. Дополнительные пользователи должны зарегистрироваться в приложении «Nethome Plus», затем нажать «Add Share Device» (добавить устройство общего доступа) на своем мобильном устройстве, затем отсканировать QR-код

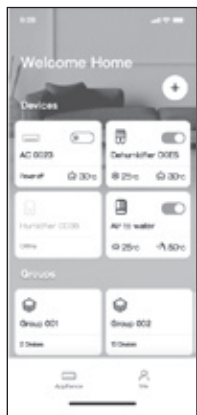

**ROYAL** 

4. Теперь другие пользователи добавлены к совместному управлению устройством.

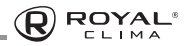

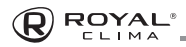

### **ПРЕДОСТЕРЕЖЕНИЯ**

Используйте это устройство в соответствии с прилагаемыми инструкциями.

Чтобы избежать возможности превышения пределов воздействия радиочастот FCC и IC, близость к данному устройству должна быть не менее 20 см во время нормальной работы.

# **ДАТА ИЗГОТОВЛЕНИЯ**

Дата изготовления указана на упаковке.

# **ПРАВИЛА УТИЛИЗАЦИИ**

По истечению срока службы прибор должен подвергаться утилизации в соответствии с нормами, правилами и способами, действующими в месте утилизации.

Не выбрасывайте прибор вместе с бытовыми отходами.

По истечении срока службы прибора, сдавайте его в пункт сбора для утилизации, если это предусмотрено нормами и правилами вашего региона. Это поможет избежать возможных последствий на окружающую среду и здоровье человека, а также будет способствовать повторному использованию компонентов изделия.

Информацию о том, где и как можно утилизировать прибор, можно получить от местных органов власти.

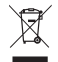

# **СЕРТИФИКАЦИЯ ПРОДУКЦИИ**

**Товар задекларирован на территории Таможенного союза.**

#### **Товар соответствует требованиям:**

ТР ТС 020/2011 «Электромагнитная совместимость технических средств».

#### **Изготовитель:**

"GD Midea Air-Conditioning Equipment Co.Ltd", 22 Lingang Road, Northern of No.5 Industrial District Beijiao, Shunde, Foshan, Guangdong, China.

«Джи Ди Мидеа Эйр-Кондишенинг Эквипмент Ко., Лтд.», 22 Линганг Роад, Нотерн No 5 Индастриал Дистрикт Бэйцзяо, Шуньдэ, Фошань, Гуандун, Китай.

#### **Произведено под контролем:**

"Clima Tecnologie S.r.I.", Via Marco Polo 7, 35040 Sant'urbano, Italy. «Клима Технолоджи С.Р.Л. Виа Марко Поло 7, 35040 Сант-Урбано, Италия.

#### **Импортёр в РФ:**

«Kompaniya BIS» LLC. 119180, Moscow, B. Polyanka str., 2, bld. 2, R. I/8, Russian Federation. Tel.: +7 495 150-50-05 ООО «Компания БИС». Россия, 119180, г. Москва, ул. Б. Полянка, д. 2, стр. 2, пом./комн. I/8. -<br>Тел.: 8 495 150-50-05 E-mail: climate@breez.ru

Сделано в Китае

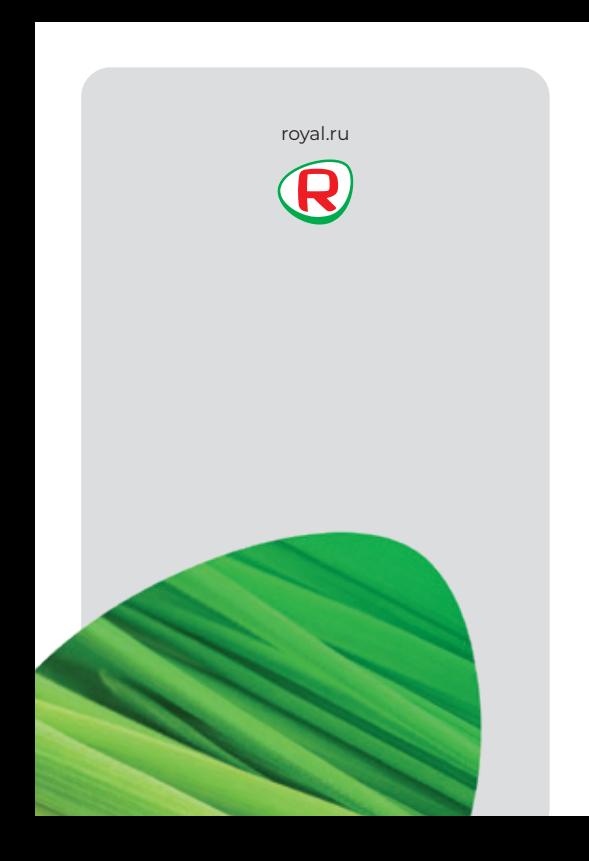